# Social Work ePortfolios

File management and workflow

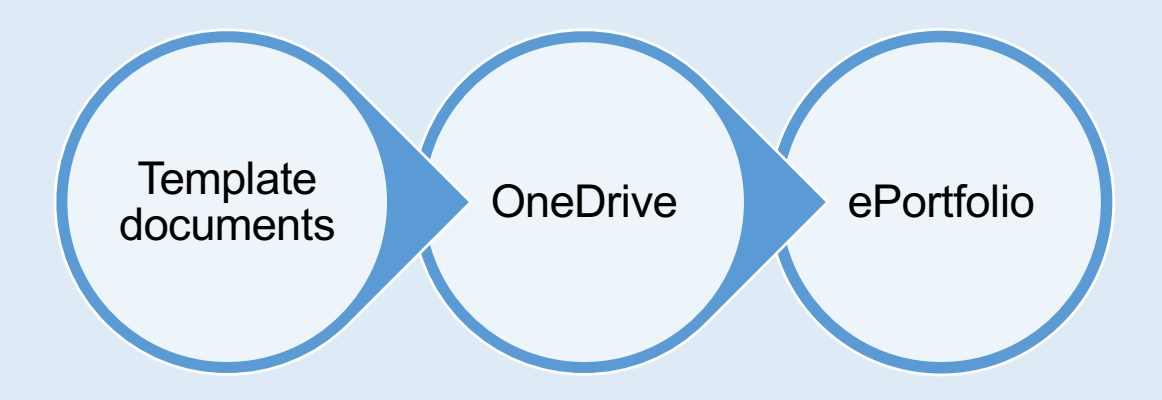

## Agenda

- •Student guidance
	- •File management
		- •Electronic files
		- Wet Ink signature files
- •Practice Educator/PEC guidance
	- •Accessing students ePortfolios
	- •Checking and signing off a document

## ePortfolio Success Recipe

You will need to…

□ Setup OneDrive on your computer

 $\Box$  Know how to access OneDrive from practice

□ (Smartphone owners) install OneDrive App

 $\square$  Download/save proforma templates to OneDrive

 $\Box$  Upload content to ePortfolio as it is finished

# Step 1: Preparation

Prepare your computer and devices

## **Step 1.1** Prepare your main computer

**Tip:** for those of you who use a library computer as your main computer – all of this is already setup for you.

Install office software by going to office.com and logging in with your university email address and password

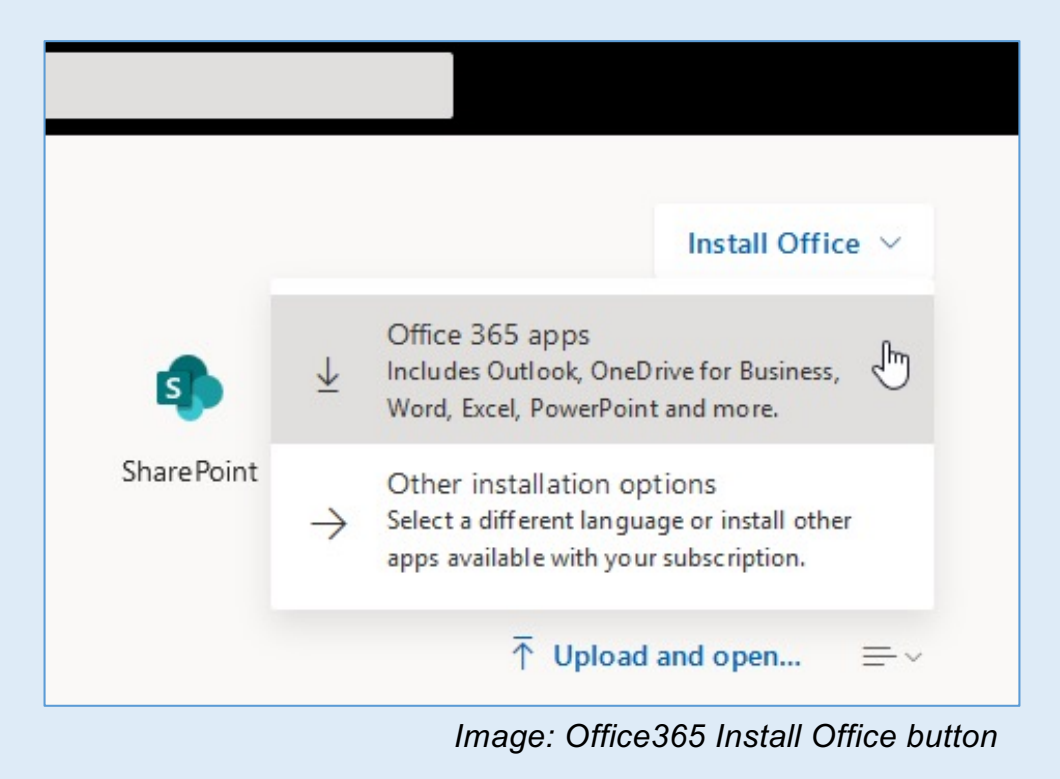

## **Step 1.2**  Access OneDrive in **Practice**

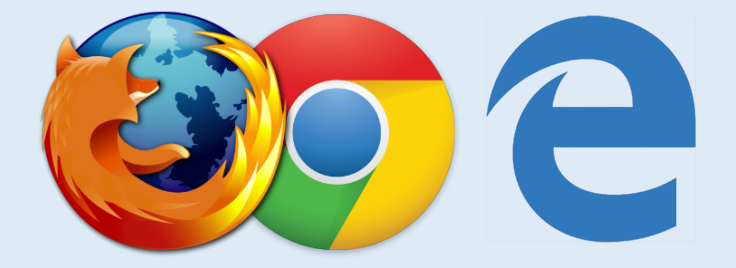

Try accessing OneDrive via your Office365 account at your practice location

Use Firefox, Chrome or Edge web browsers and login at office.com

Do not use Internet Explorer unless it is the only option

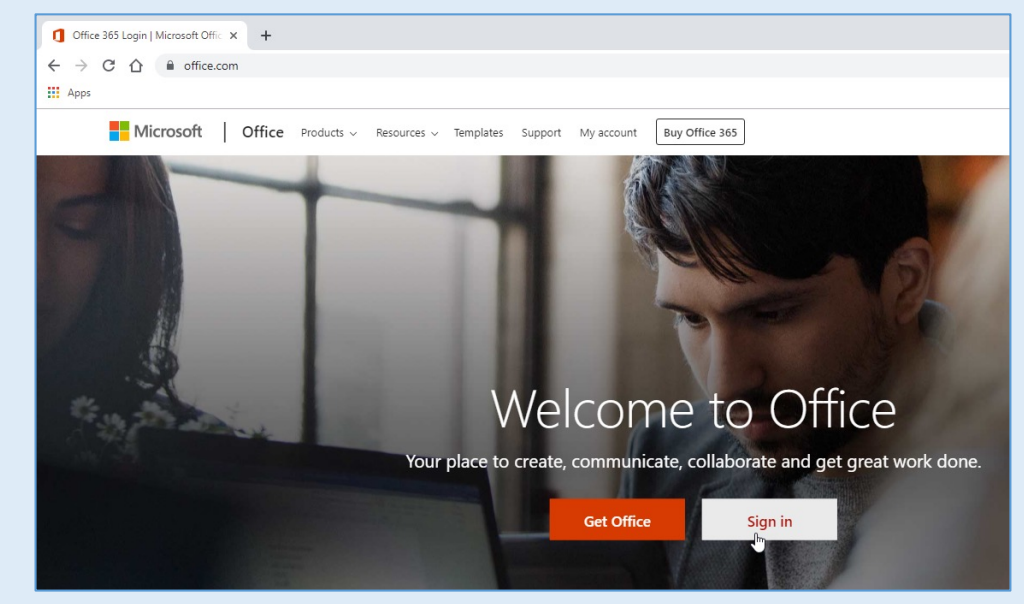

*Image: go to Office.com for access to Office365 account*

## **Step 1.3**  Setup the OneDrive app on your smartphone

**[Download for iPhone or](https://itunes.apple.com/gb/app/microsoft-onedrive/id477537958) iPad [Download for An](https://play.google.com/store/apps/details?id=com.microsoft.skydrive)droid**

- If you have a smartphone setup the OneDrive app
- The app will allow you to use your smartphone's camera to scan documents directly to your OneDrive as PDFs files.

**Tip:** You can redact scanned document using the annotation tools in the app.

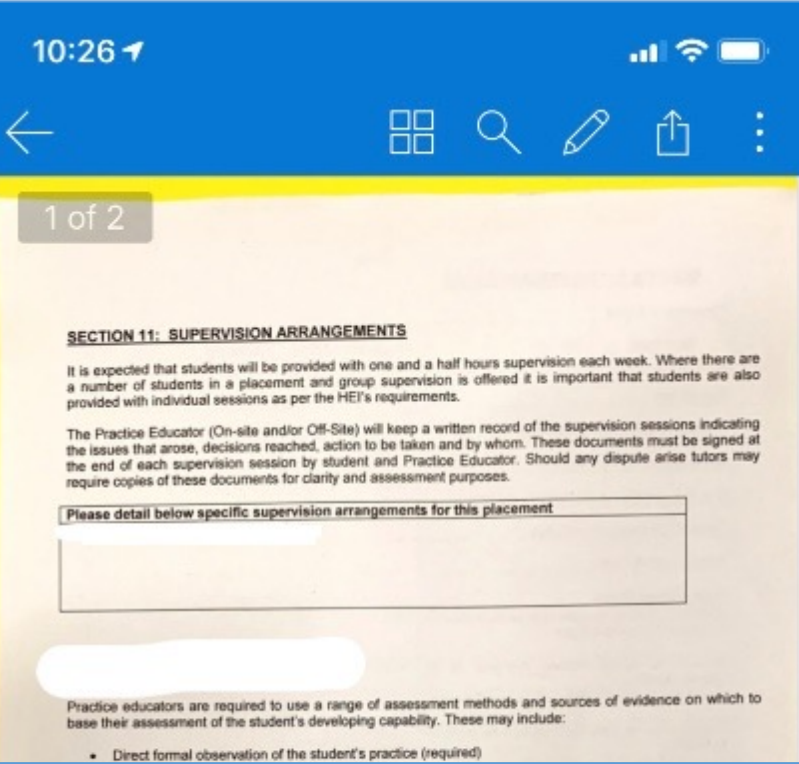

# Step 2: Get the templates

Download the proforma document templates and save them to your

**OneDrive** 

**Step 2.1** Get the templates from the *Social Work ePortfolio Site*

Go to… [socialwork.brighton.](https://socialwork.brighton.ac.uk/)ac.uk and get the proforma document templates.

#### **Remember:**

Your username is your email address in this format:

[username@uni.brighton](mailto:username@uni.brighton.ac.uk).ac.uk

e.g.

[fm441@uni.brighton](mailto:fm441@uni.brighton.ac.uk).ac.uk

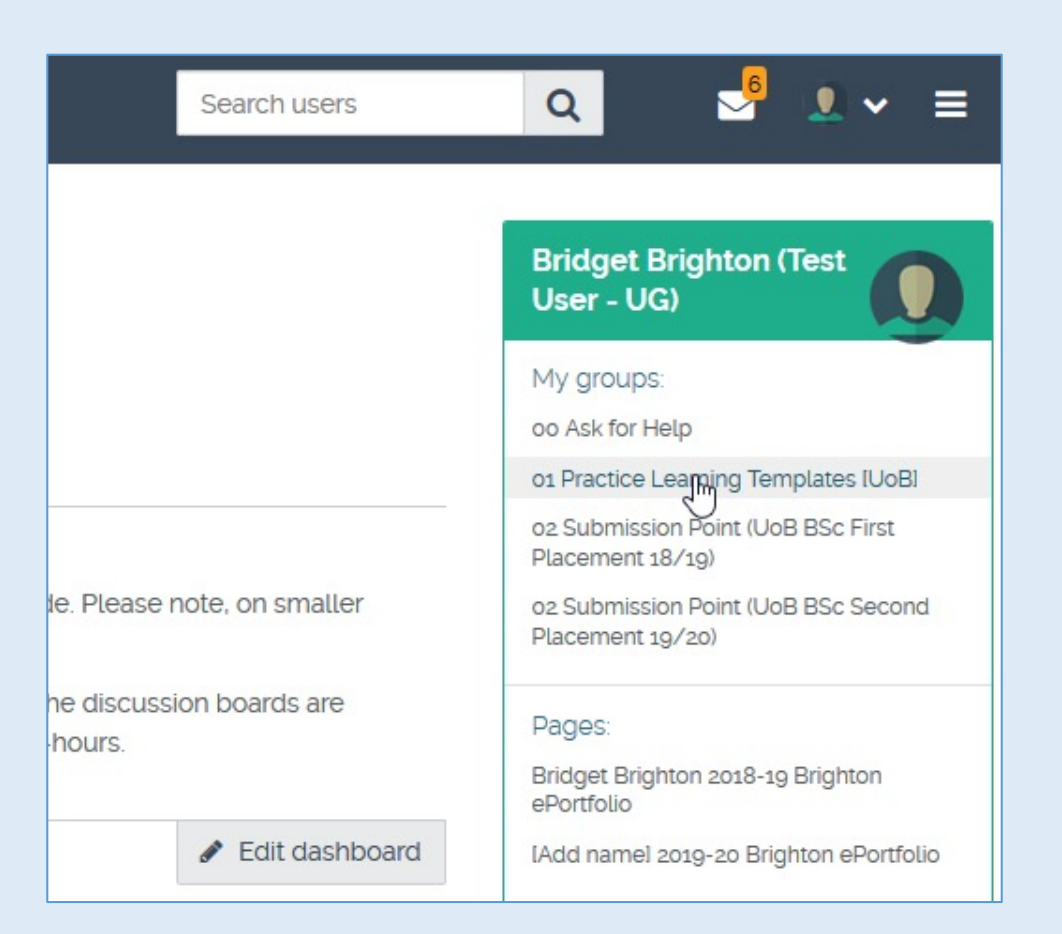

#### **Step 2.1 – Ctd.**

Get the templates from the *Social Work ePortfolio Site*

**Tip:** you can download quickly by hovering on the right of the document and left clicking the download icon once.

#### **About | 01 Practice Learning Templates [UoB]**

You are a member of this group.

A shared group for all University of Brighton students and home to the ePortfolio template documents.

#### 2019\_20 Templates

Tip: hover your mouse over the file and you will see a download icon appear on the right. If you click once on this, the file will immediately download to your computer. Just want to save you a click or two!

A\_Porfolio\_Front\_Sheet\_1920.docx

B\_Confidentiality\_Statement\_1920.docx

## **Step 2.2** Save to your OneDrive

**Tip:**  you can download all the templates as a zip file

#### Extract the folder and move it to your OneDrive

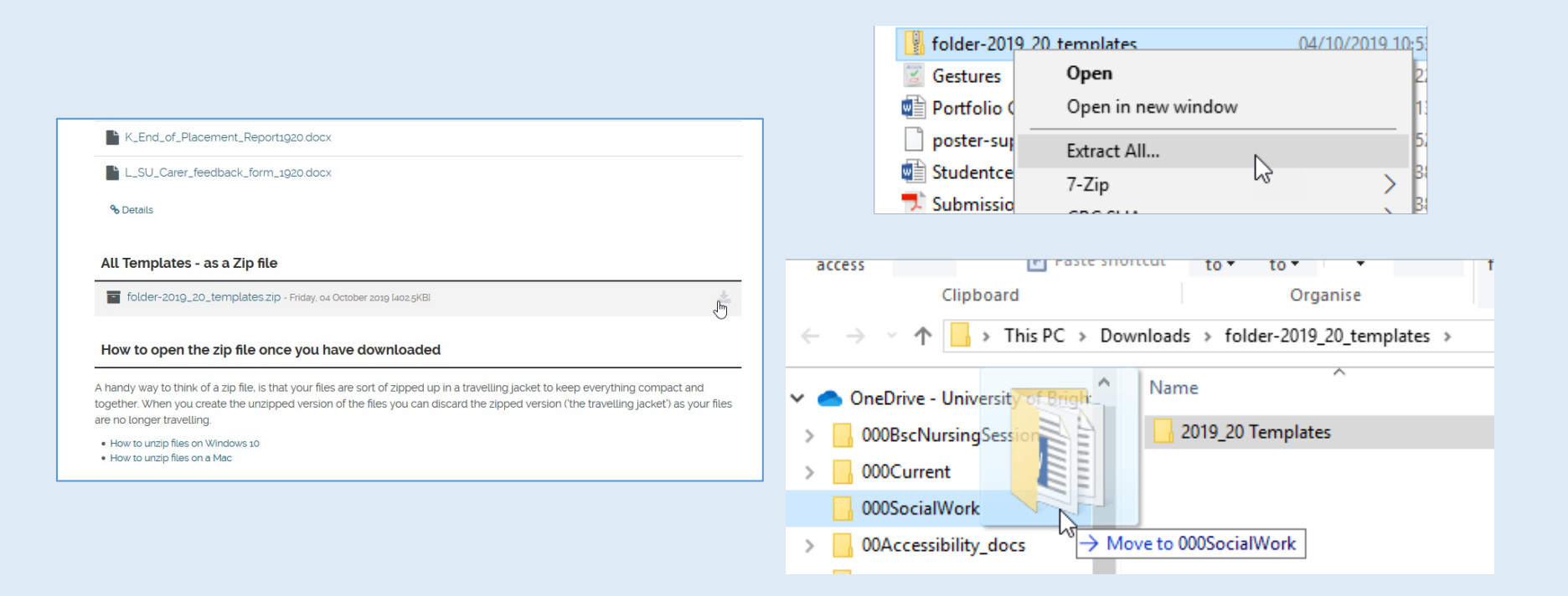

# Step 3: Workflow

Working with your files

### **Step 3.1** Organise your files

Consider how you will tell the difference between files that are inprogress and files that are completed and ready for electronic signoff or to be printed<br>for wet ink signoff

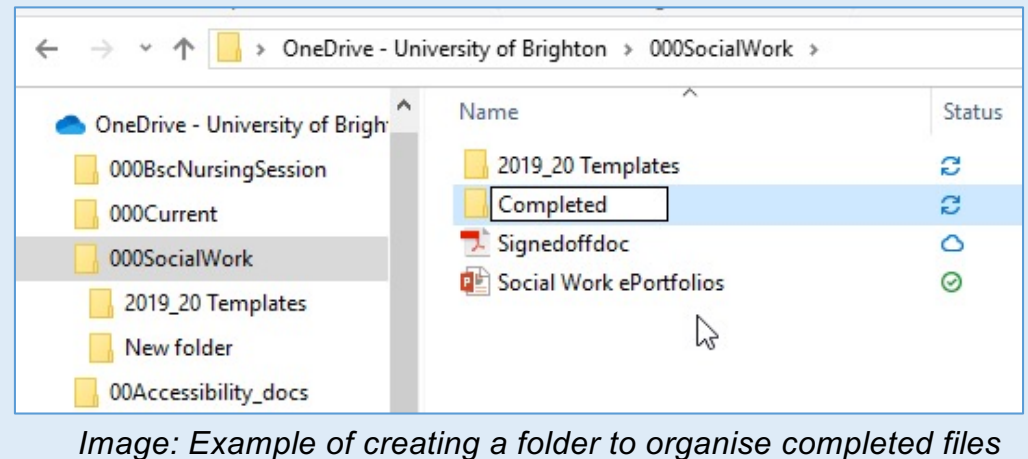

## **Step 3.2** Edit your files

You will edit your files using Microsoft Word

You can download and edit files in practice and then upload new versions.

Label your documents so that you know which version you are on.

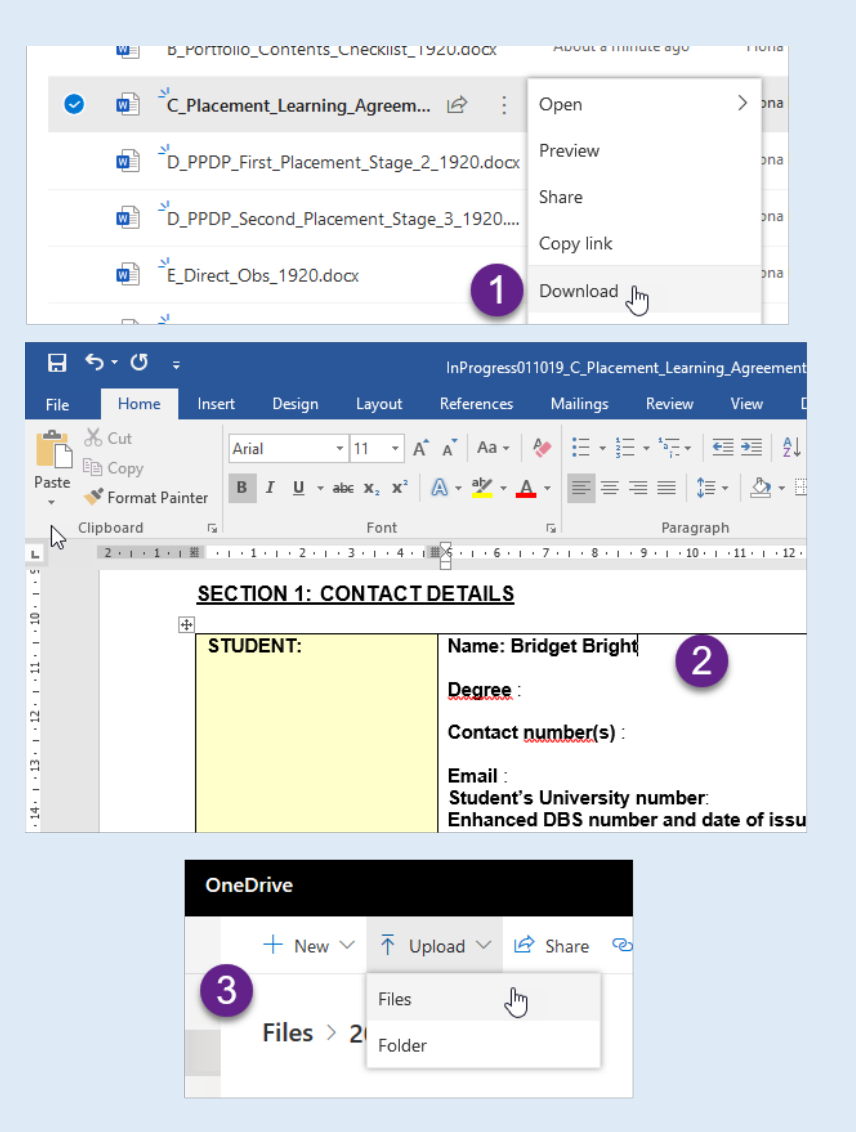

1. Download  $\rightarrow$  2. Edit in Word  $\rightarrow$  3. Save and upload

#### **Step 3.2 Continued**

Example on the right – file labelling so that you can tell files apart

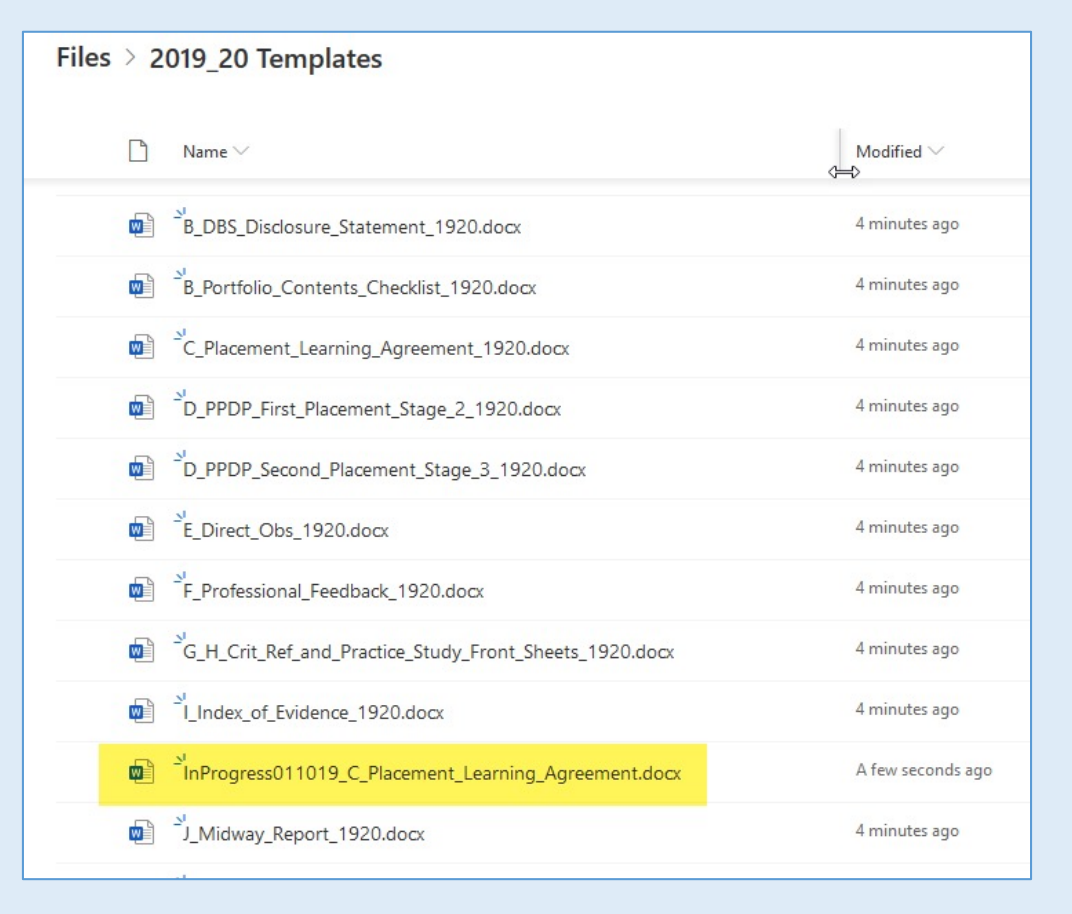

## **Step 3.3.1** Wet Ink Signatures

You can print directly from OneDrive at the library

You can print from your laptop at the library [using MyPrintCe](https://print.brighton.ac.uk/myprintcenter/)nter:

https://print.brighton.ac. [uk/myprintcenter/](https://print.brighton.ac.uk/myprintcenter/)

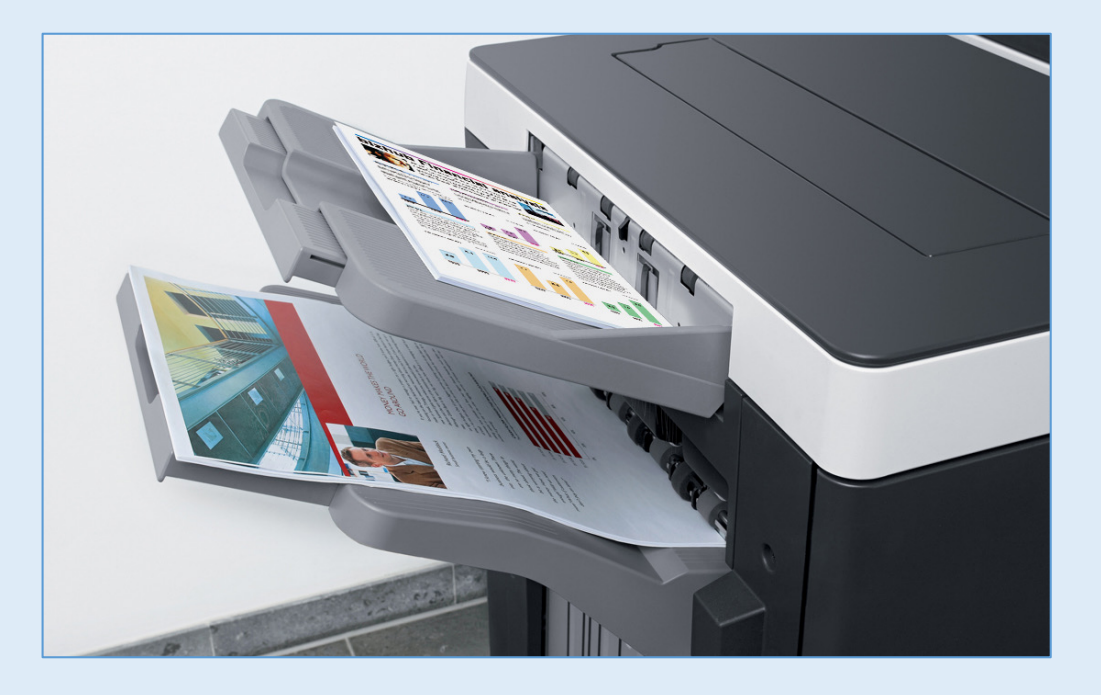

**Step 3.4.2 Scanning** Wet Ink Signatures

You can scan to PDF on a printer at the library

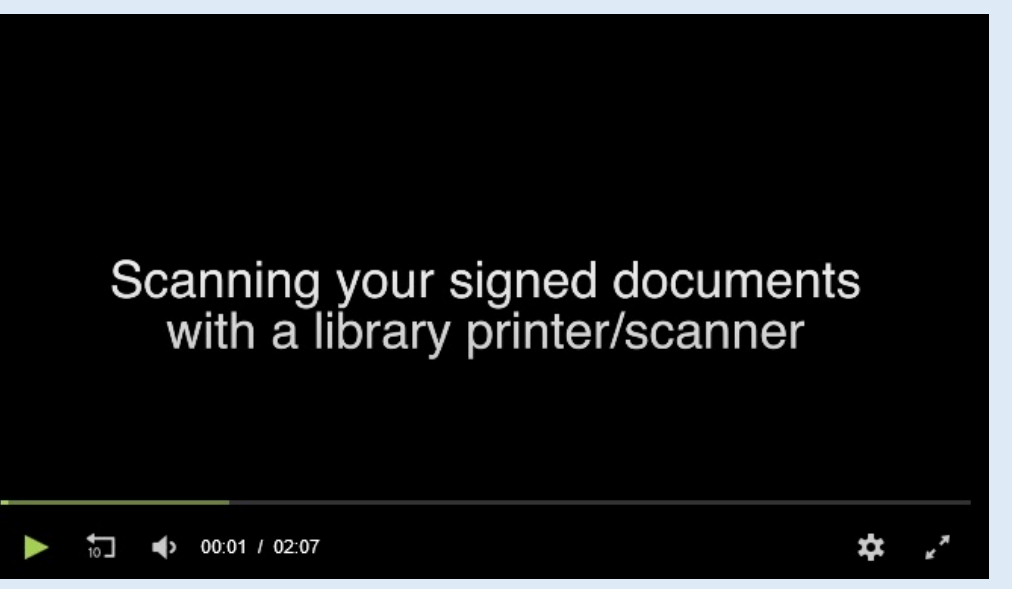

*Vi[deo Link: https://mediastream.brighton.ac.uk/Player/41](https://mediastream.brighton.ac.uk/Player/41224301)224301*

**Step 3.4.3 Scanning** Wet Ink Signatures

For shorter documents you can use the OneDrive app on your smartphone

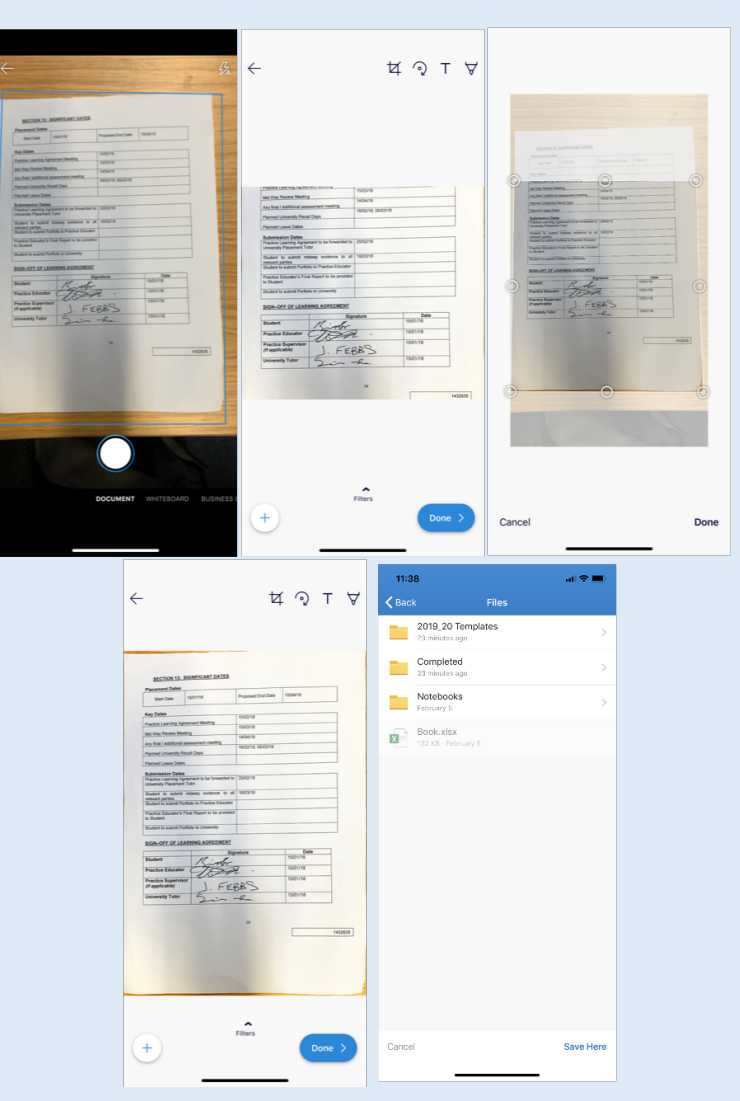

*The plus button on the bottom left can be used to add more pages*

## **Step 3.3** Collaborating on documents

You can share an in progress document for collaborative editing.

#### Recommendation:

- Turn on track changes
- Make sure that the email address is correct

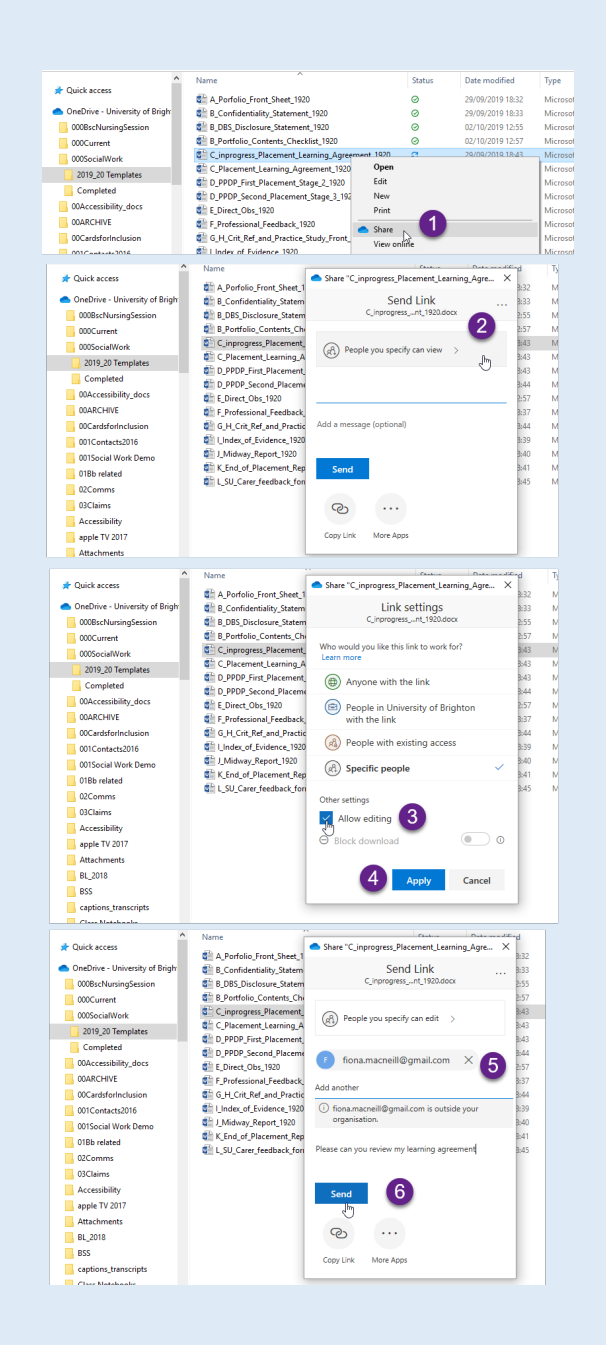

# Step 4: Upload to ePortfolio

Upload documents to your ePortfolio as you complete them

## **Step 4.1** Save a copy as a PDF

*Before you can upload – you must save your document as a PDF. Go to File > Save as Adobe PDF*

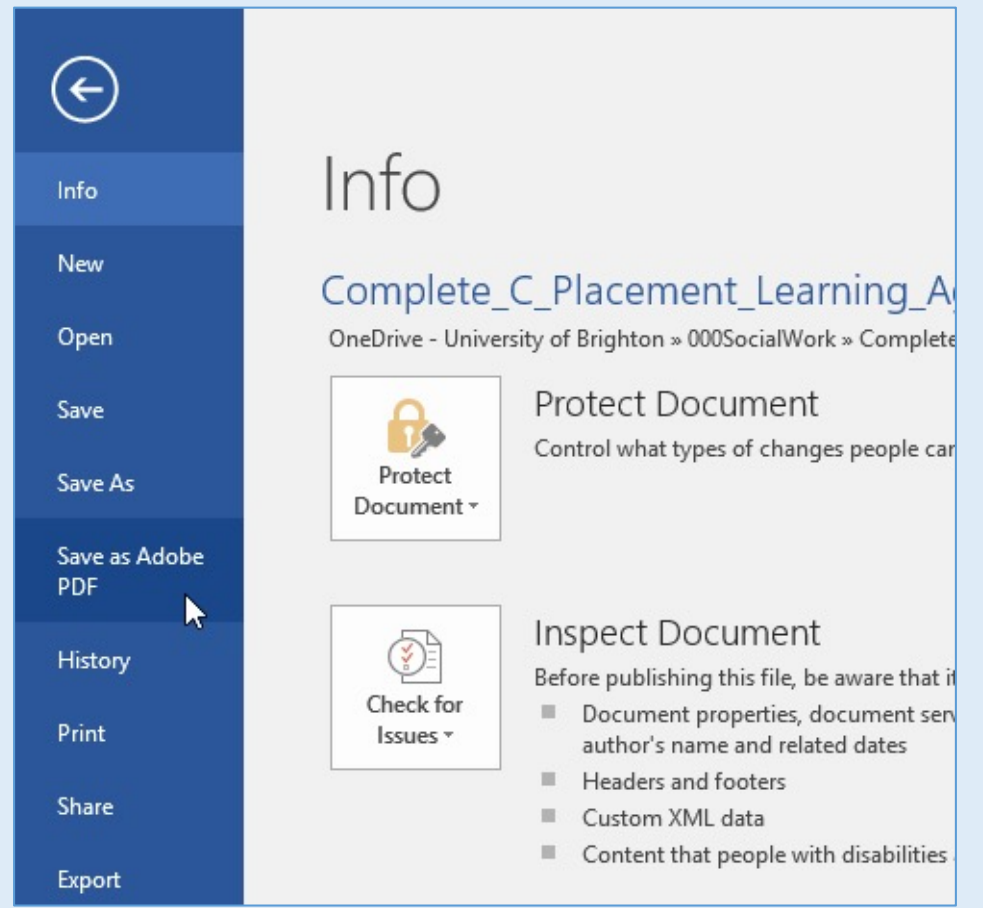

## **Step 4.2** Login to your ePortfolio

*Remember your username is your email in this format: username@uni.brighton.ac.uk | e.g. fm441@uni.brighton.ac.uk*

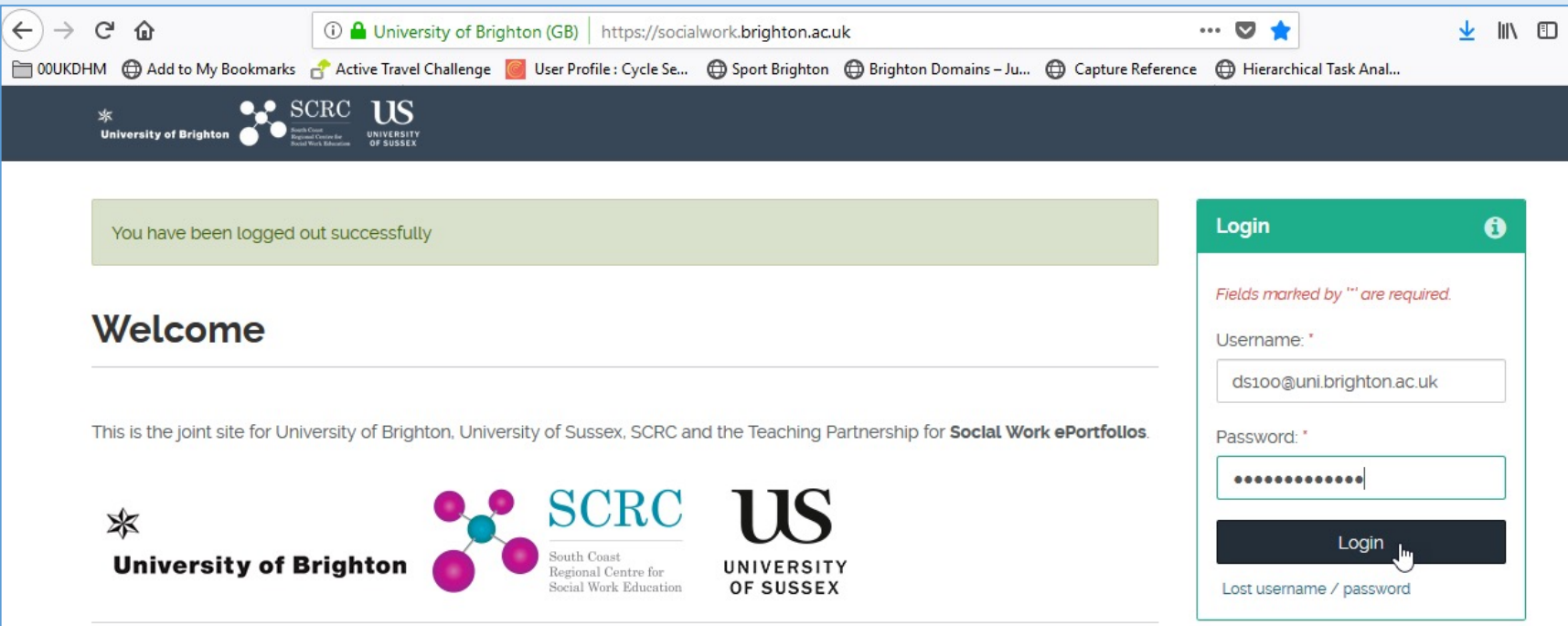

## **Step 4.3** Got to your ePortfolio page

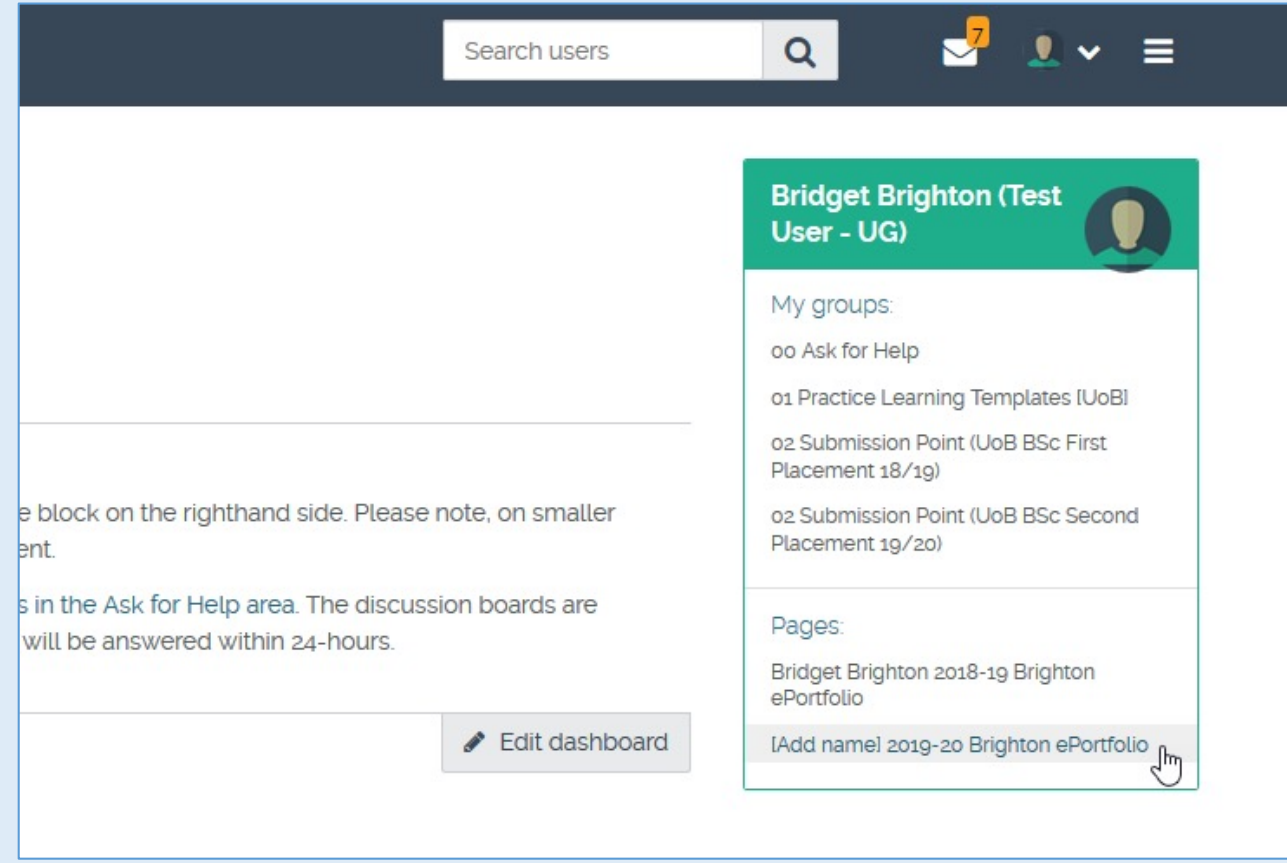

If you are on second placement then you will see two ePortfolios under your 'Pages' links

## **Step 4.4** Edit your ePortfolio page

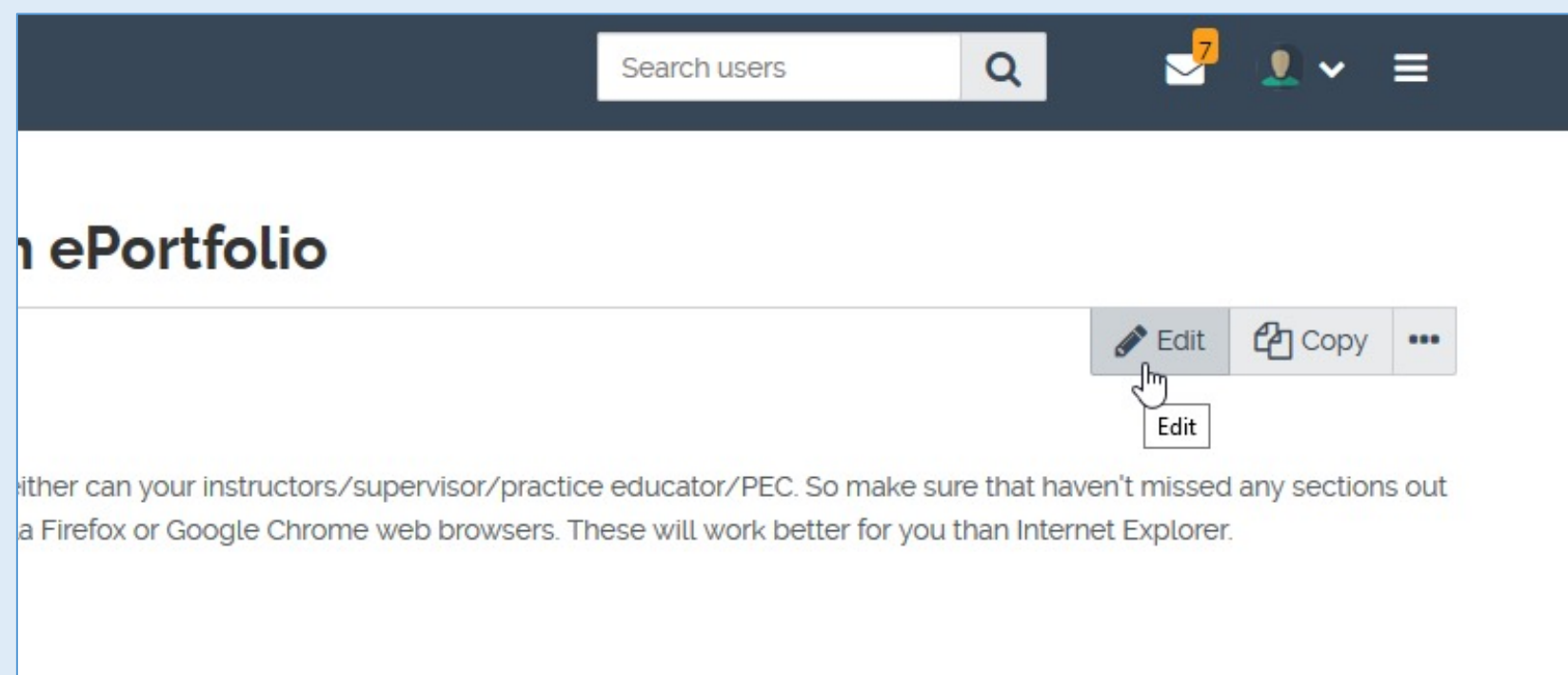

## **Step 4.5.1** Attach your PDF – click on the cog

**Placement Learning Agreement and PPDP** 

+ C. [PDF Required] Placement Learning Agreement V

+ D. [PDF Required] Personal / Professional Development Plan (PPDP)  $\vee$ 

舂 + [No title]

 $\frac{1}{2}$ 

۰

## **Step 4.5.2** Attach your PDF

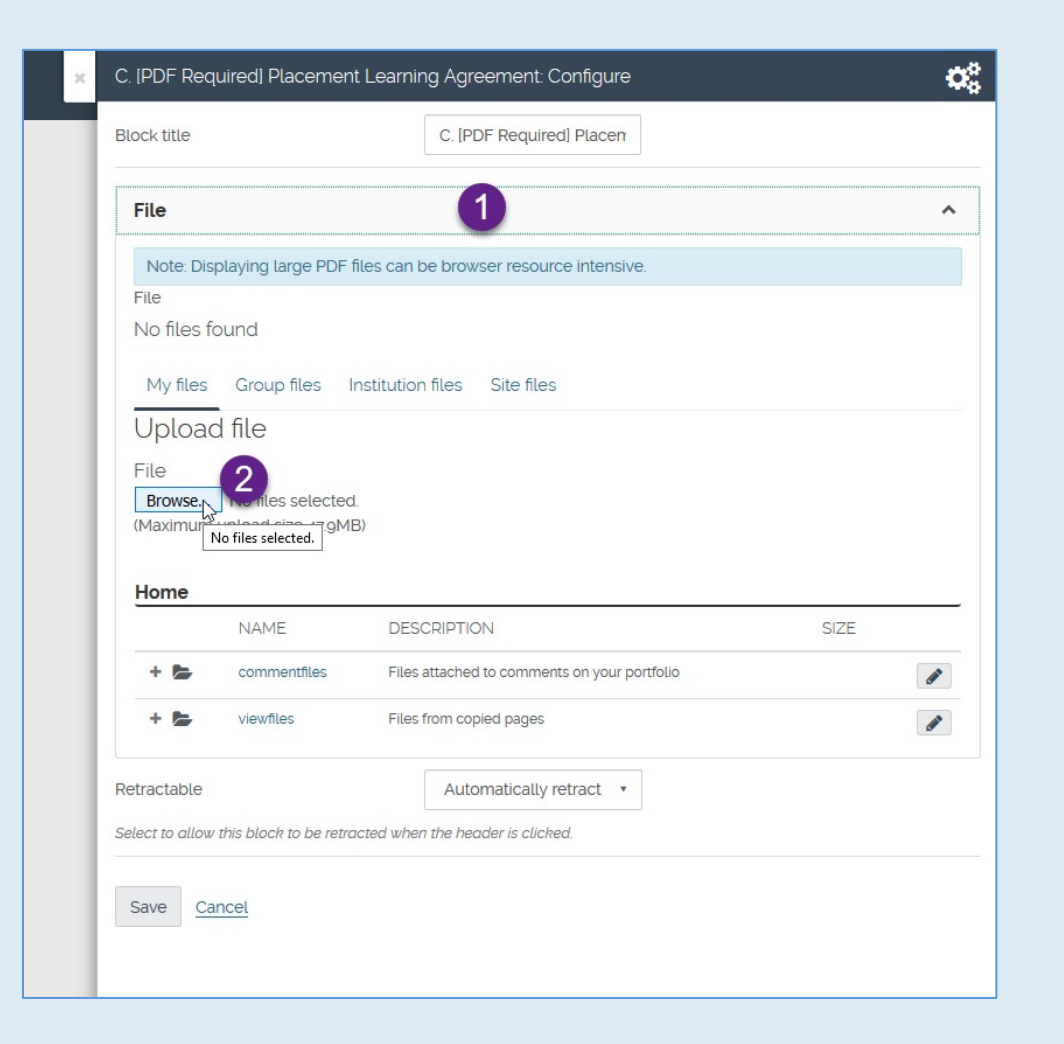

## **Step 4.5.3** Attach your PDF

#### *Wait for your file to finish uploading. This can take a while as PDFs are large files*

#### **Uploading Finished**

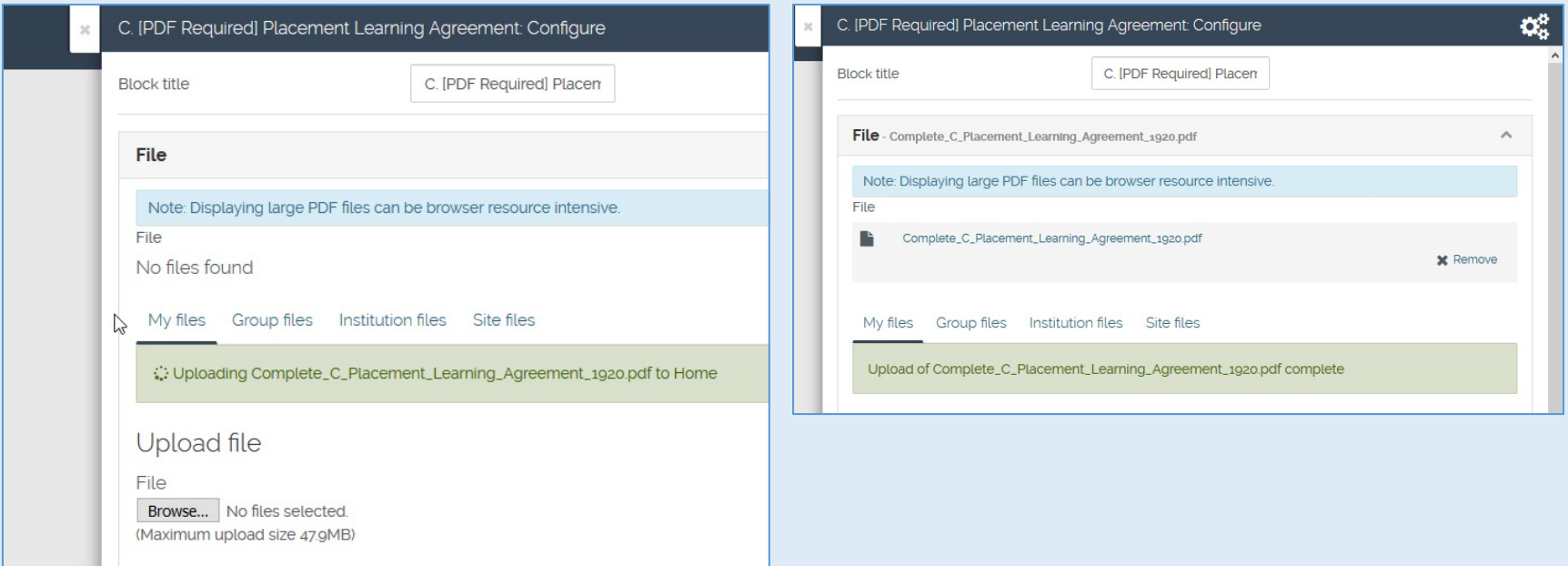

## **Step 4.5.4** Save your block

*You must save at the bottom of the block!*

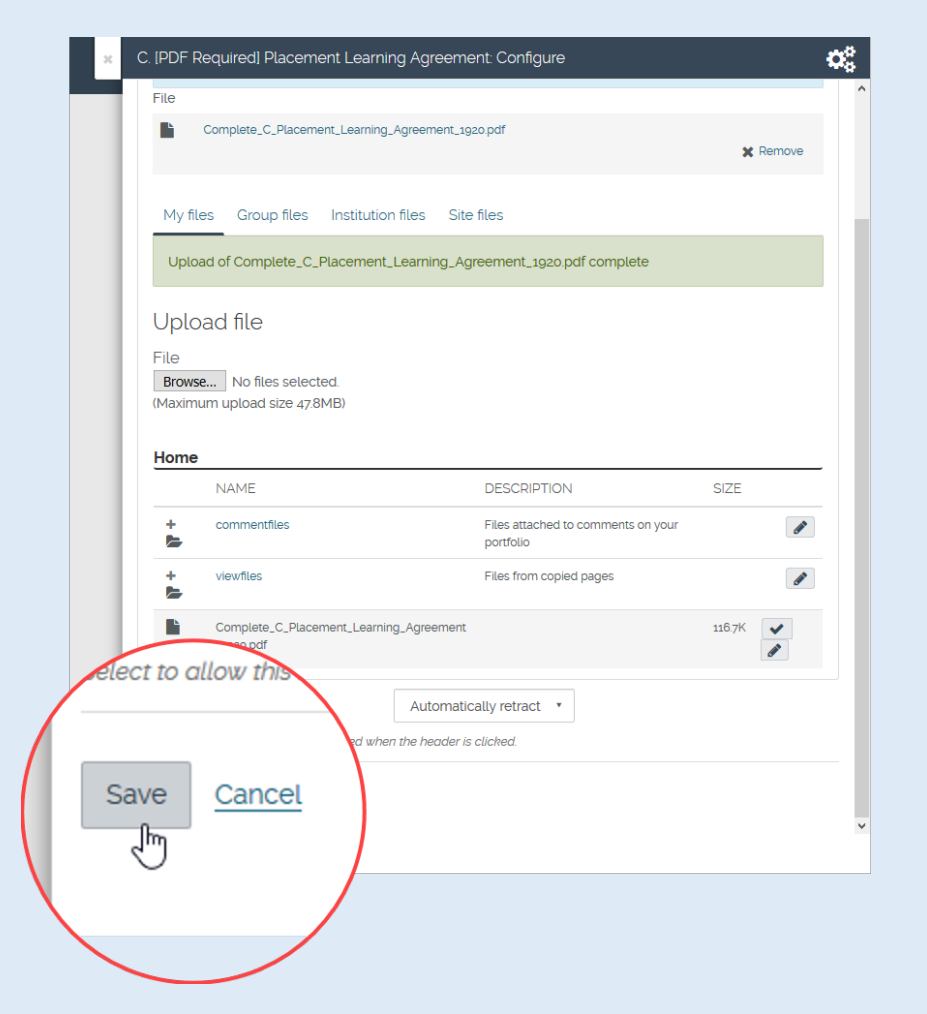

## **Step 4.5** Mark it as done with an 'x' on your checklist

#### [Add name] 2019-20 Brighton ePort

Display page O

Instructions A

To get started press 'Edit' To get started press 'Edit' on the top-right hand sid Each block will accept a single PDF document; other document formats are quide.

Use the checklist on the left to indicate when you have added documents. T

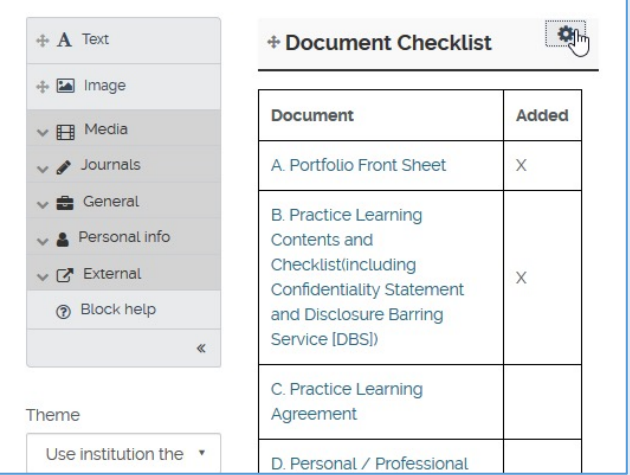

#### **Click on the cog to edit (1) Type in an 'X', (2) Click Save**

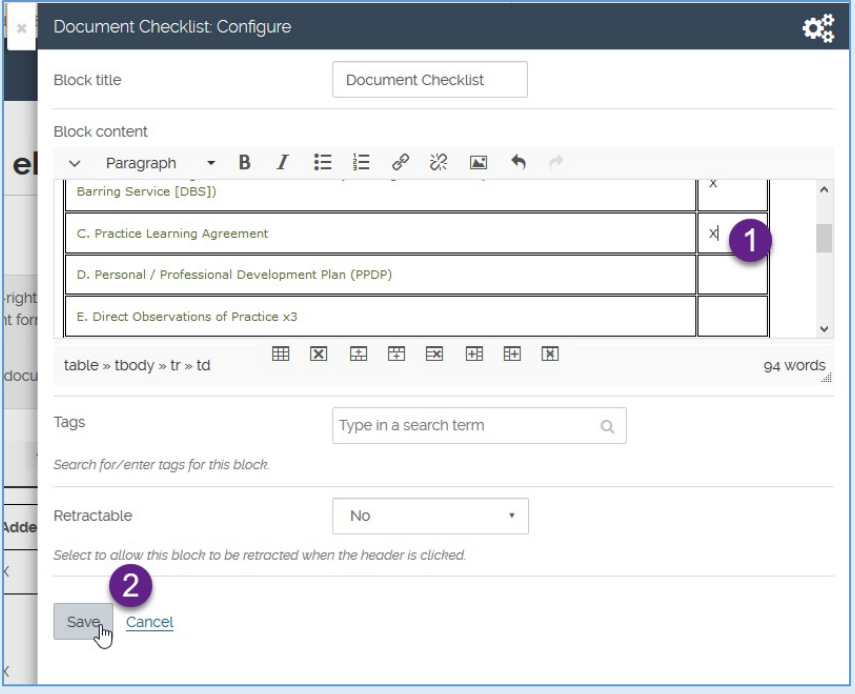

# Part 5: Practice Educator View

How your practice educator sees and interacts with your ePortfolio. The view is the same for PECs and practice supervisors.

## **Part 5.1** Practice Educator goes to their student list

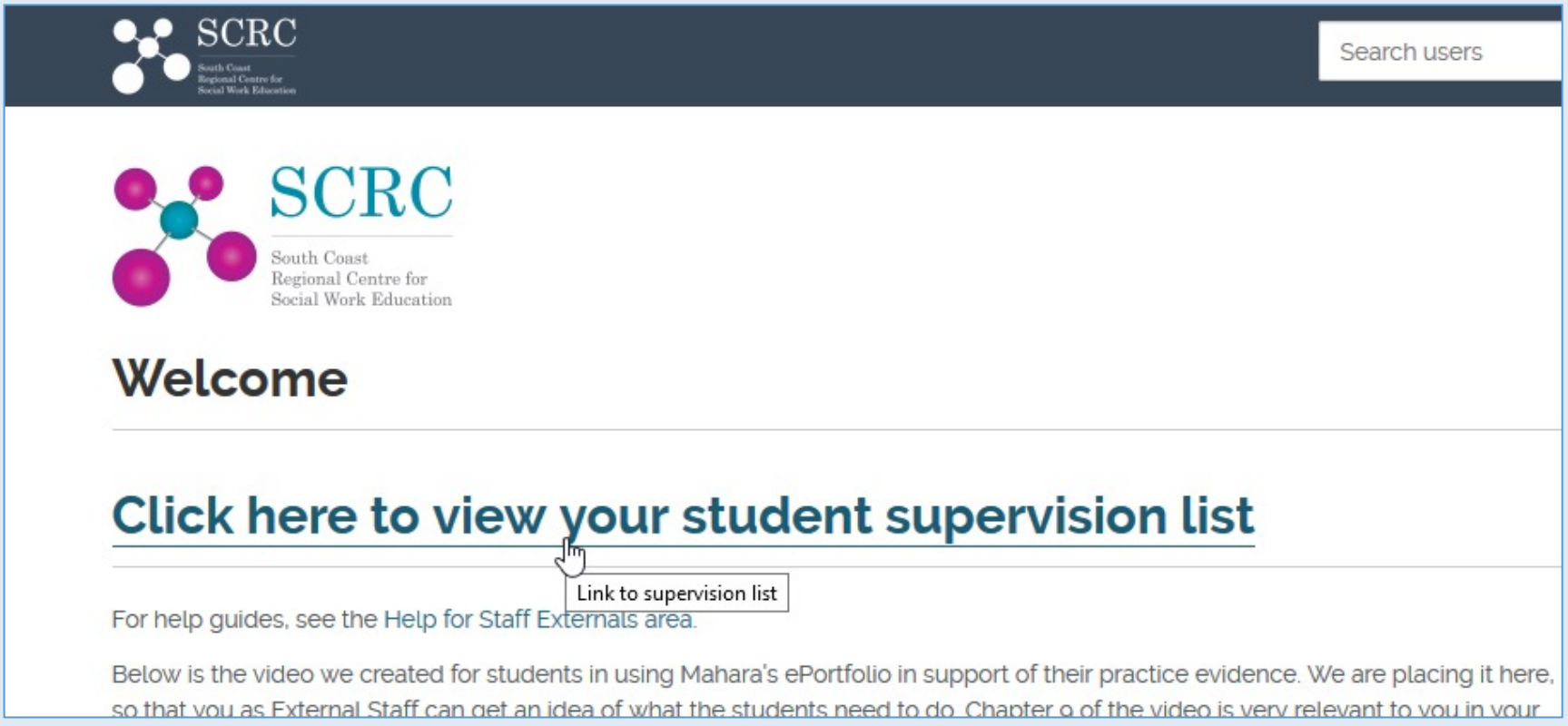

## **Part 5.2** They click on your ePortfolio title

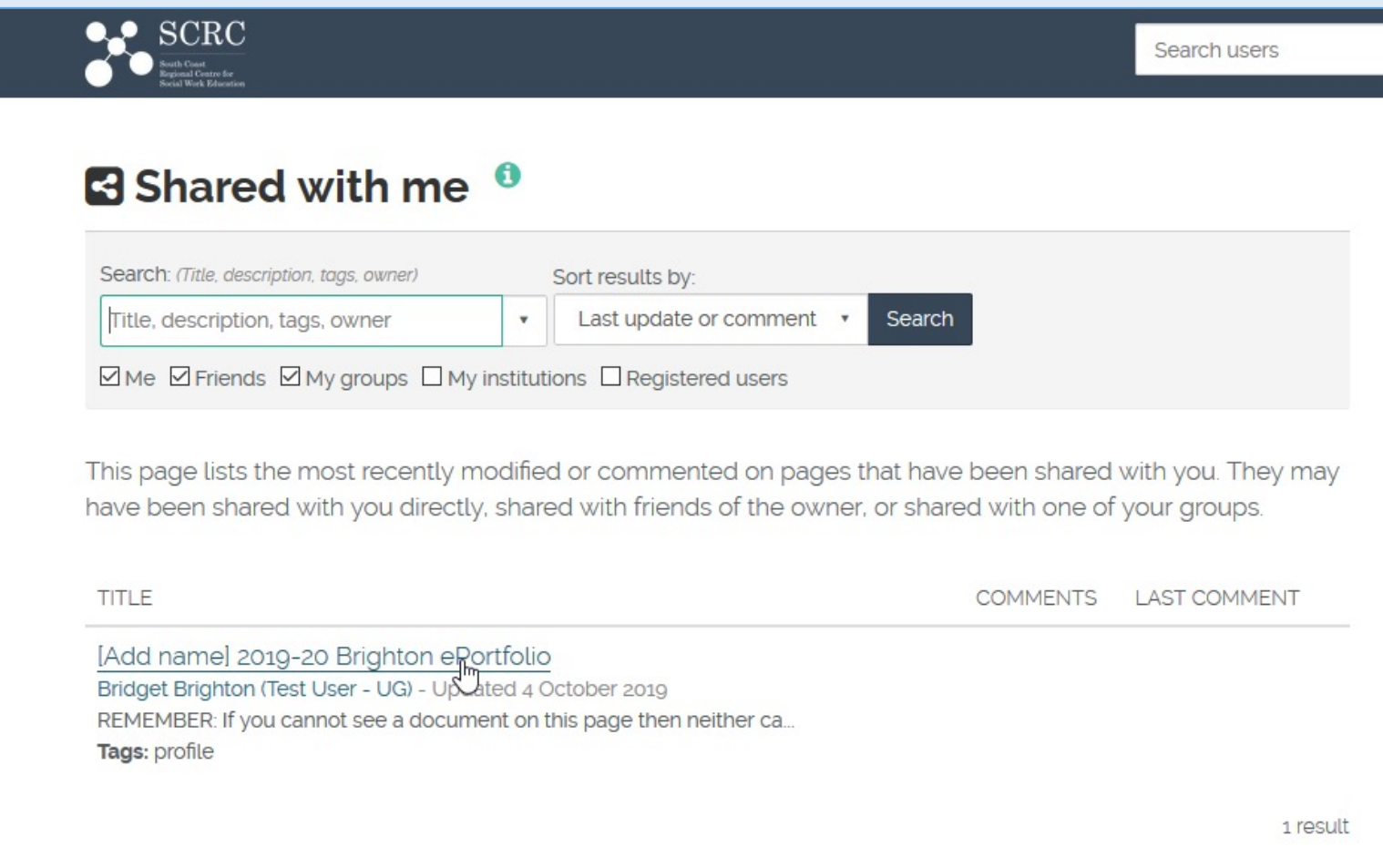

## **Part 5.3** They go to section that you have finished

#### **They can use the checklist to skip to relevant section**

#### **Review and zoom into the document**

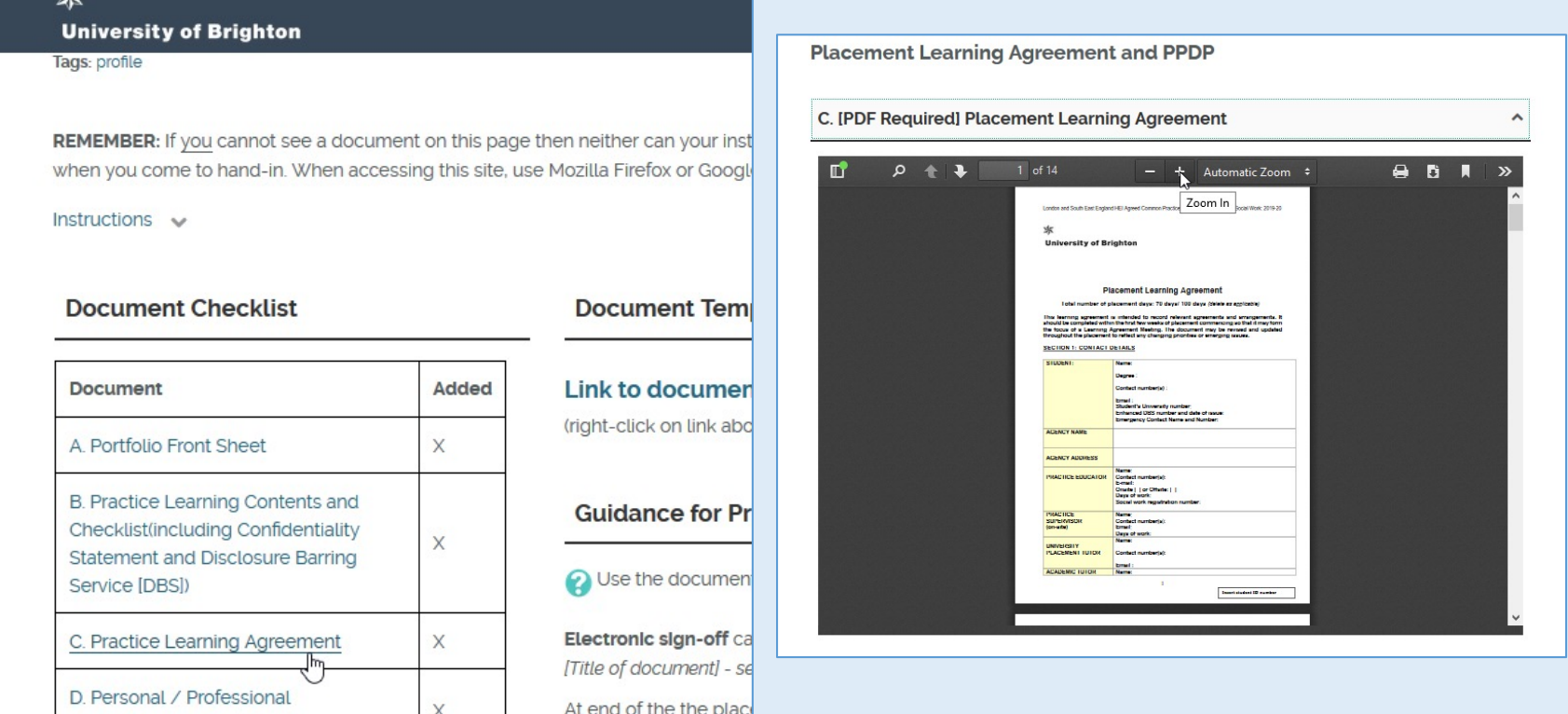

**Part 5.4.1** They can electronically sign -off at the bottom of your ePortfolio page

There is a comment section at the bottom of the page.

Each time a comment is applied you receive an email.

The image on the right shows a electronic sign off in -progress.

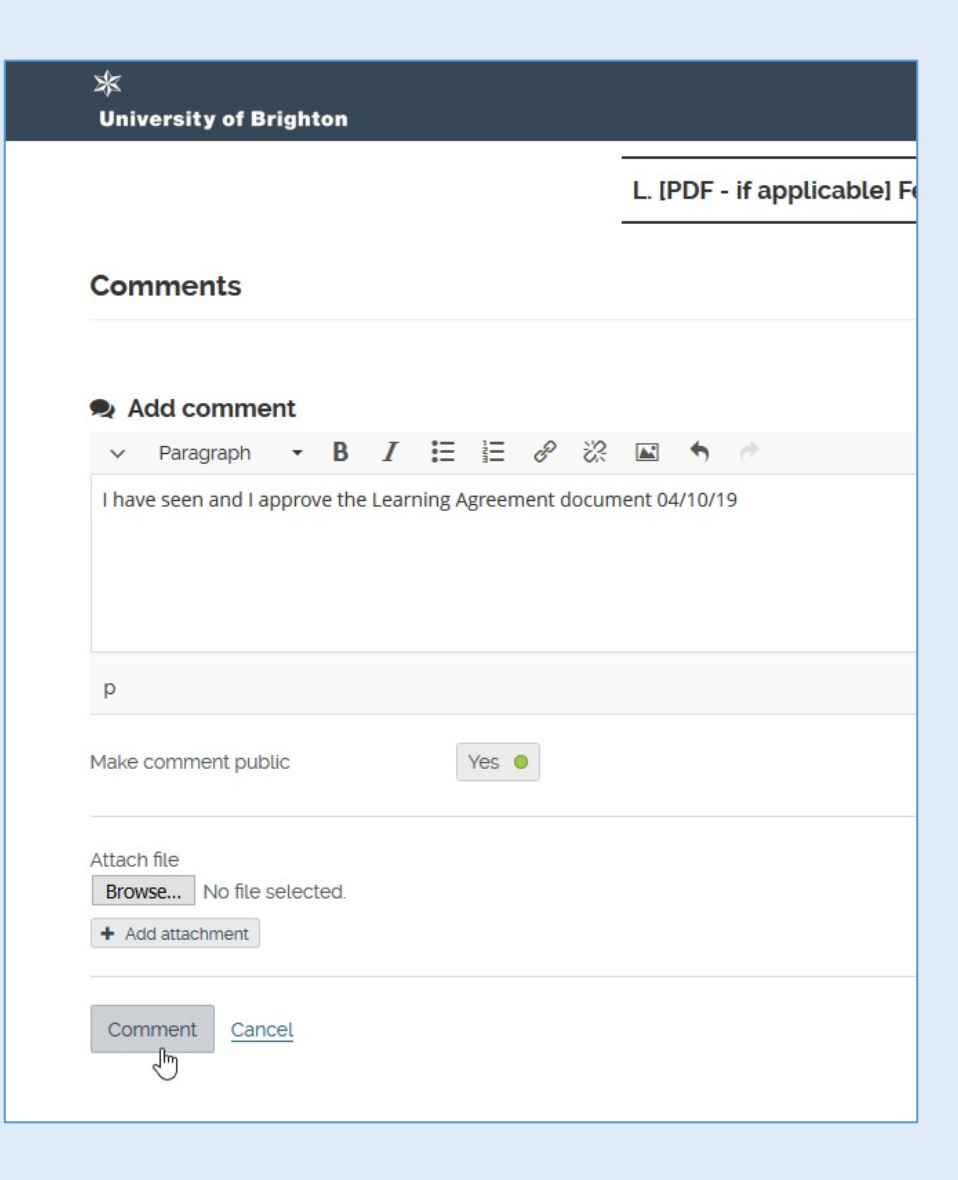

## **Part 5.4.2** A completed electronic sign-off

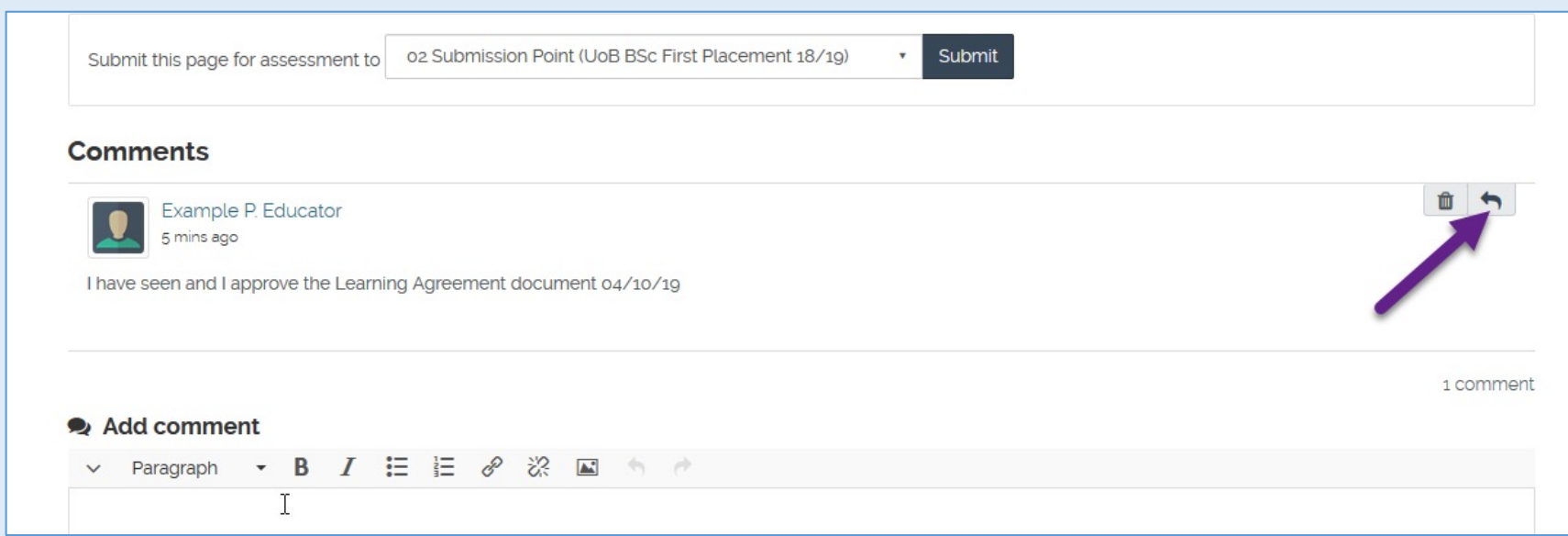

*You can reply to a comment using the arrow on the right (see purple arrow above). This will also trigger an email back to the Practice Educator.*

#### **Tip:** Encourage your Practice Educator to add your page to their watchlist

If your Practice Educator adds your page to their watchlist then they will receive automated emails each time you add documents to your ePortfolio.

They can add your page to their watchlist by clicking on the button on the top -right of your page in their view

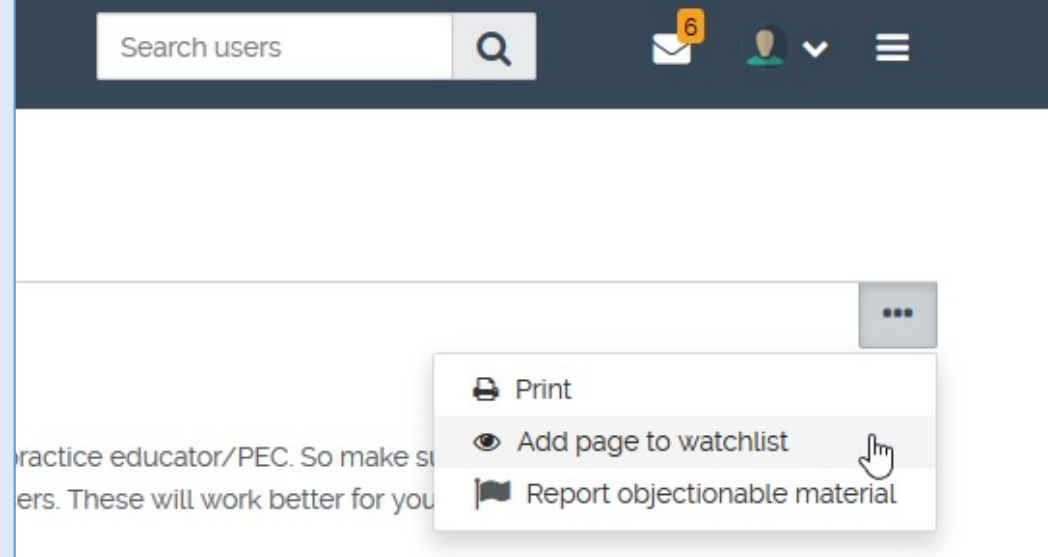